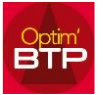

## **A partir d'Outlook, Il est possible d'envoyer un mail vers OptimBTP :**

Cette fonction "Envoyer vers OptimBTP" est accessible dans Outlook sur le mail et/ou les pièces jointes à récupérer, dans l'onglet "Complément" du ruban de commande.

Si la fonction n'est pas présente, la **FAQ 000064** donne la marche à suivre pour l'activer ou récupérer.

## Dans Outlook, dans l'onglet "**Complément**", cliquer sur "**Envoyer vers OptimBTP**"

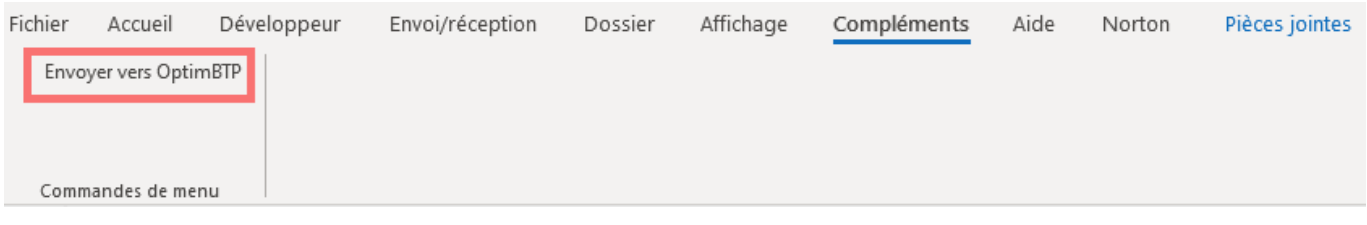

Dans OptimBTP, aller sur la fiche chantier ou marché concernée ou sur toute autre zone prévue pour ajouter des documents, cliquer sur "**Enregistrer un document**"

Sur l'écran suivant, dans l'onglet "**Presse papier**", le mail et/ou les pièces jointes seront présents, et il sera possible de les enregistrer en remplissant les informations manquantes.

Documents de l'affaire 20F0015 - CHATEAUNEUF SUR ISERE - CONSTRUCTION MAISON MEDICALELOT N°2 GROS OEUVRE - C...

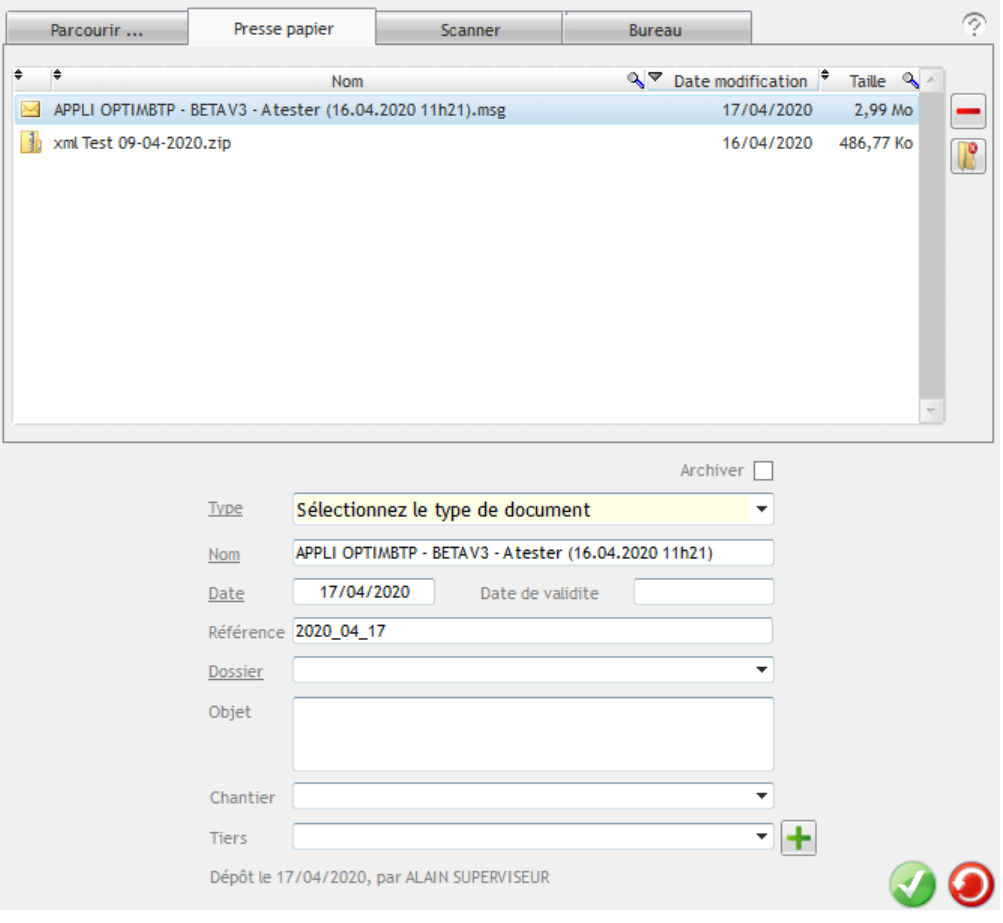